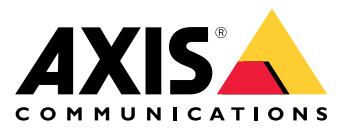

**AXIS M3047-P Network Camera**

**AXIS M3048-P Network Camera**

Benutzerhandbuch

## Inhalt

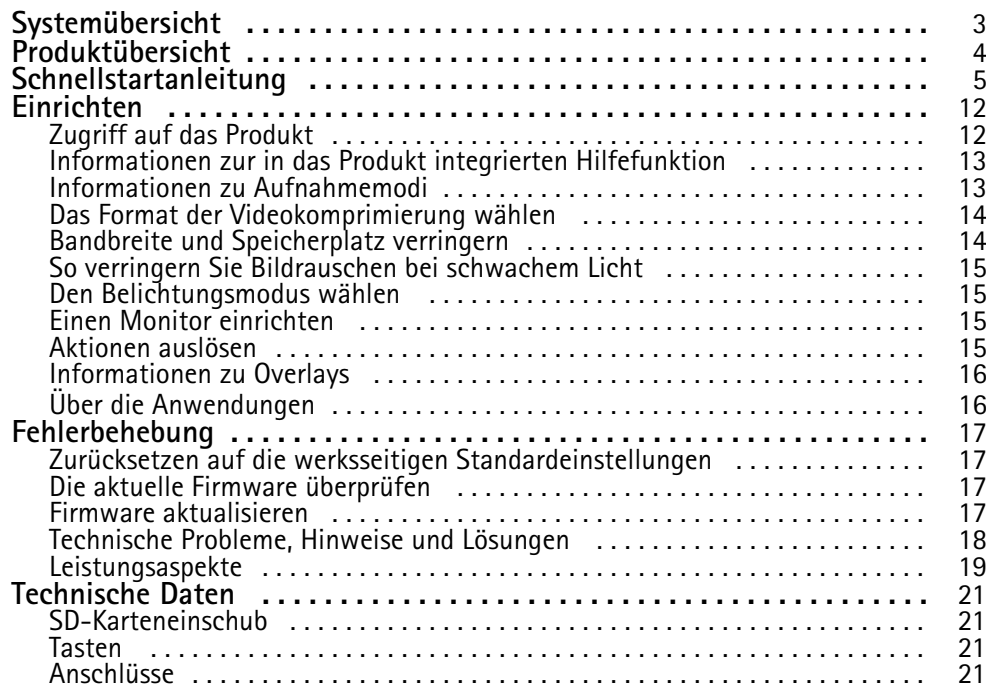

# <span id="page-2-0"></span>Systemübersicht

Systemübersicht

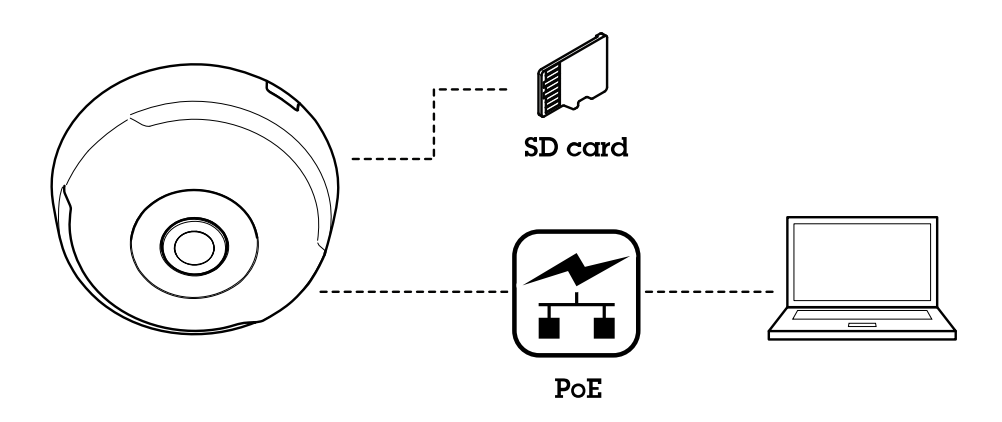

## <span id="page-3-0"></span>Produktübersicht

## Produktübersicht

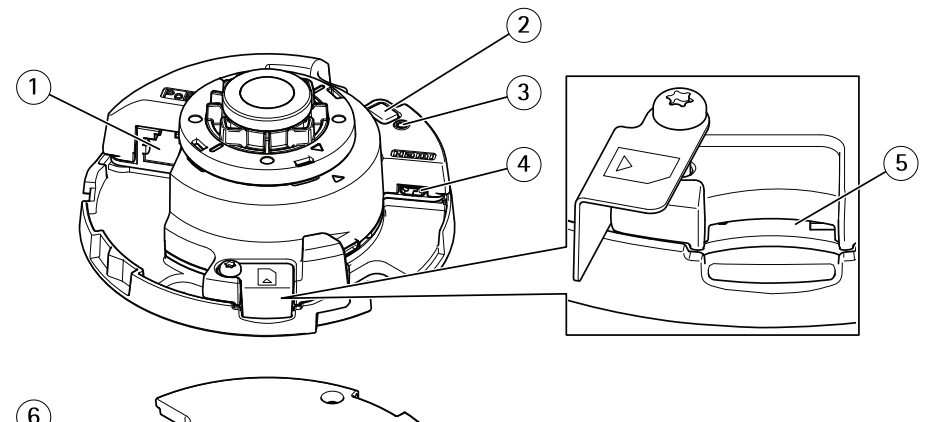

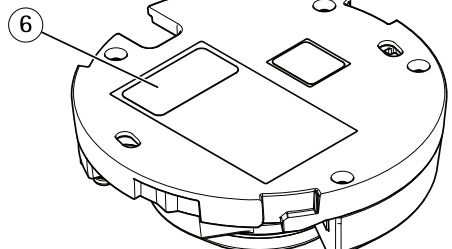

- *1 Netzwerkanschluss (PoE)*
- *2 Steuertaste*
- *3 LED-Statusanzeige*
- *4 HDMI-Anschluss*
- *5 Einschub für SD-Speicherkarte*
- *6 Teilenummer (P/N) und Seriennummer (S/N)*

Technische Daten, siehe *[Technische](#page-20-0) Daten auf Seite [21](#page-20-0)*.

## <span id="page-4-0"></span>Schnellstartanleitung

## Schnellstartanleitung

Nach dem ersten Hochfahren der Kamera ein Login erstellen und die Anleitung "Erste Schritte" starten.

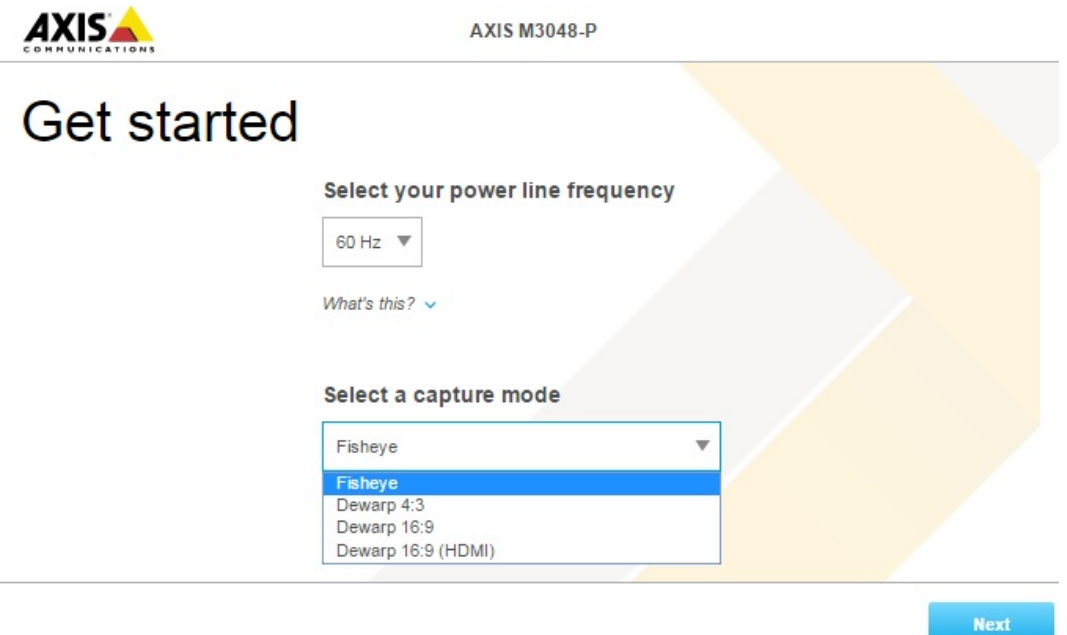

Die entsprechende Netzfrequenz und den Aufnahmemodus wählen. Bitte beachten Sie, dass sich die für entzerrte Ansichten unterstützten Auflösungen je nach gewählten Aufnahmemodus unterscheiden. Im Modus Fischauge steht nur die Gesamtübersicht zur Verfügung. Sie ist über die Weboberfläche aufrufbar.

#### Beachten

Den Aufnahmemodus HDMI nur wählen, wenn ein Monitor an den HDMI-Ausgang angeschlossen werden soll. Die unterstützten Auflösungen werden für diesen Modus und den HDMI-Ausgang eingeschränkt. Verfügbare Optionen sind die Gesamtübersicht und die gewählte entzerrte Ansicht.

## Schnellstartanleitung

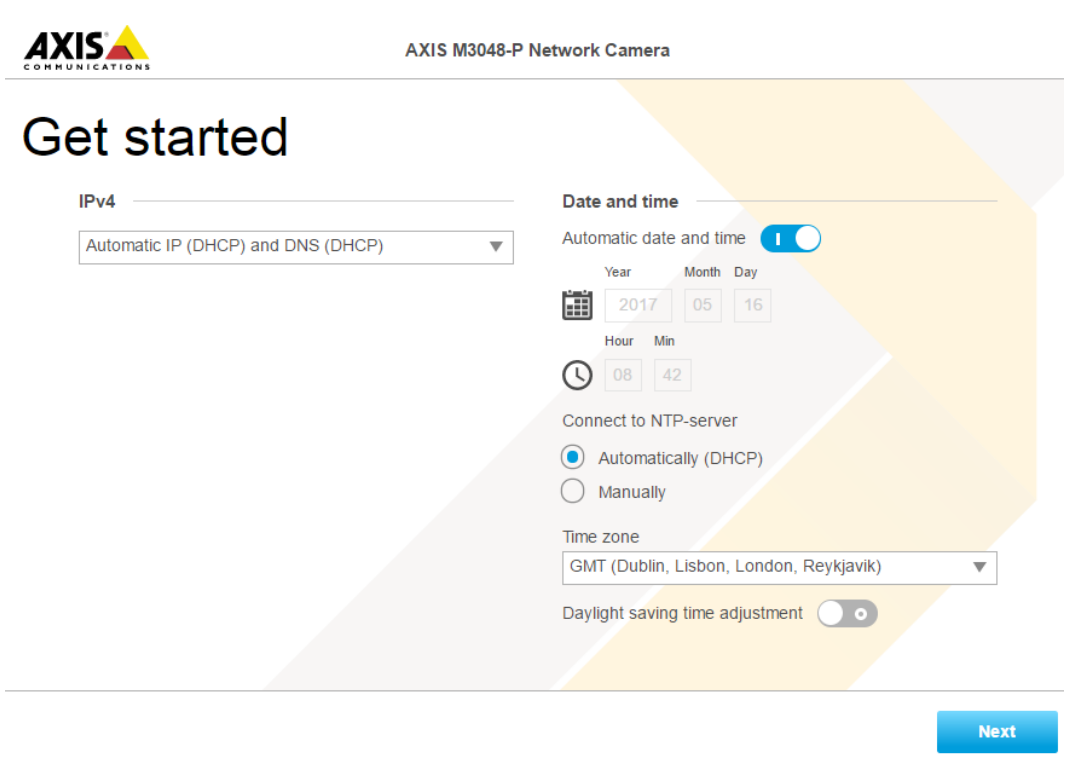

Als nächstes die IP-Einstellungen sowie Datum und Uhrzeit einrichten.

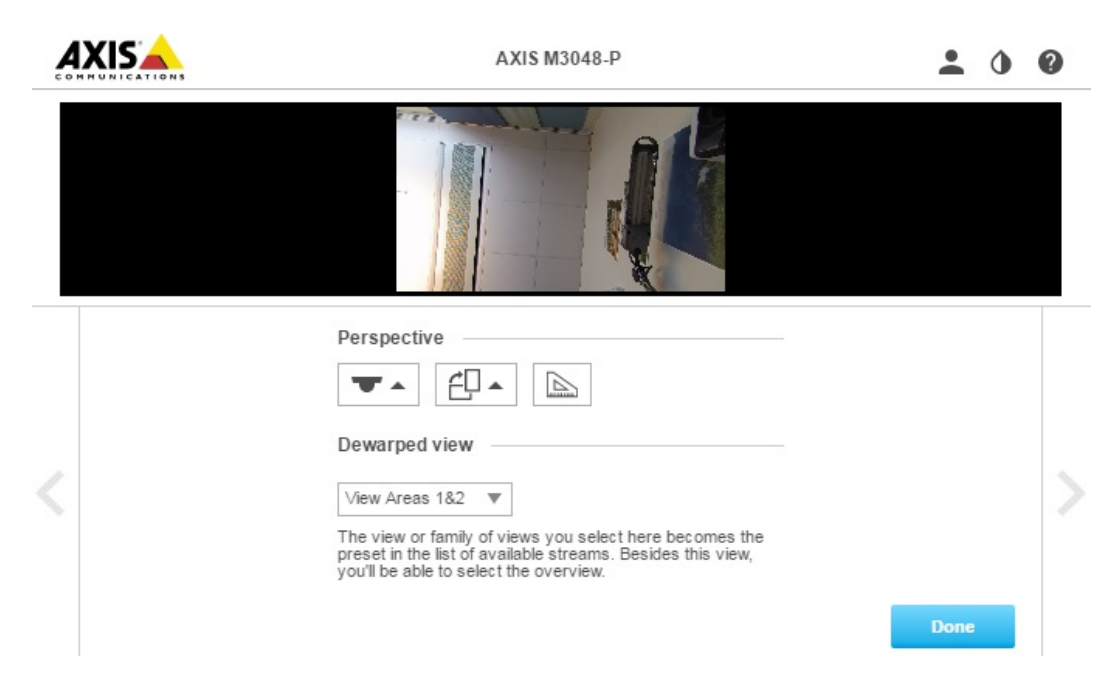

Dann die der Installationsart entsprechende Perspektive/Ausrichtung wählen. Bei diesem Schritt wird auch die bevorzugte Entzerrung (außer für den Modus Fischauge) gewählt.

Bei der Wandmontage stehen einige Ansichten nicht zur Verfügung, da sie nicht zu dieser Befestigungsoption passen. Die Tabelle unten führt die in den verschiedenen Perspektiven/Ausrichtungen verfügbaren Ansichten auf.

## Schnellstartanleitung

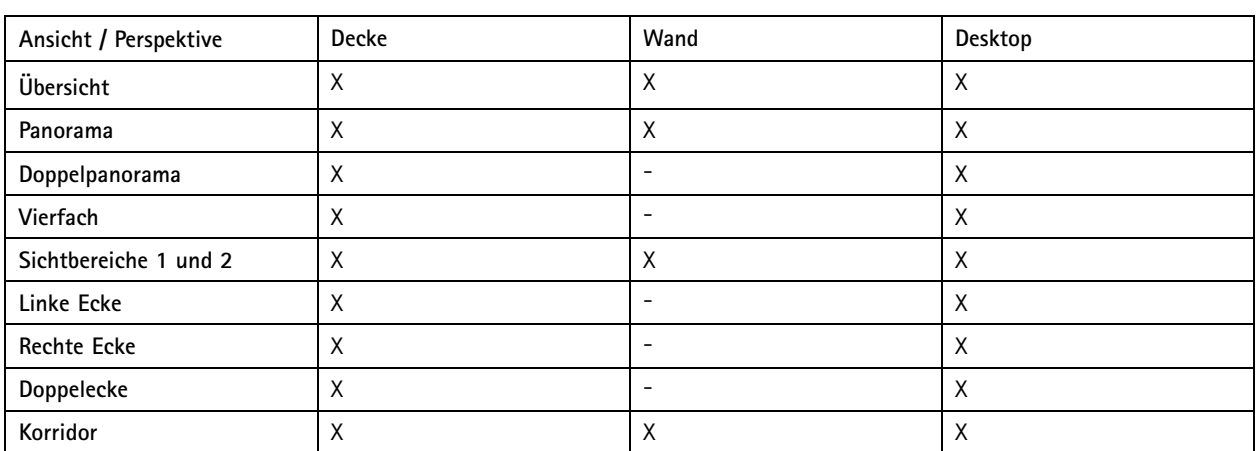

Im Modus Fischauge steht nur die Gesamtübersicht zur Verfügung. Für AXIS M3047-P liegt dabei die höchste Auflösung bei 1920 <sup>x</sup> 1920 und für AXIS M3048-P bei 2880 <sup>x</sup> 2880. Die folgende Tabelle führt die minimale und maximale Auflösung verschiedener Aufnahmemodi für AXIS M3047-P und AXIS M3048-P auf.

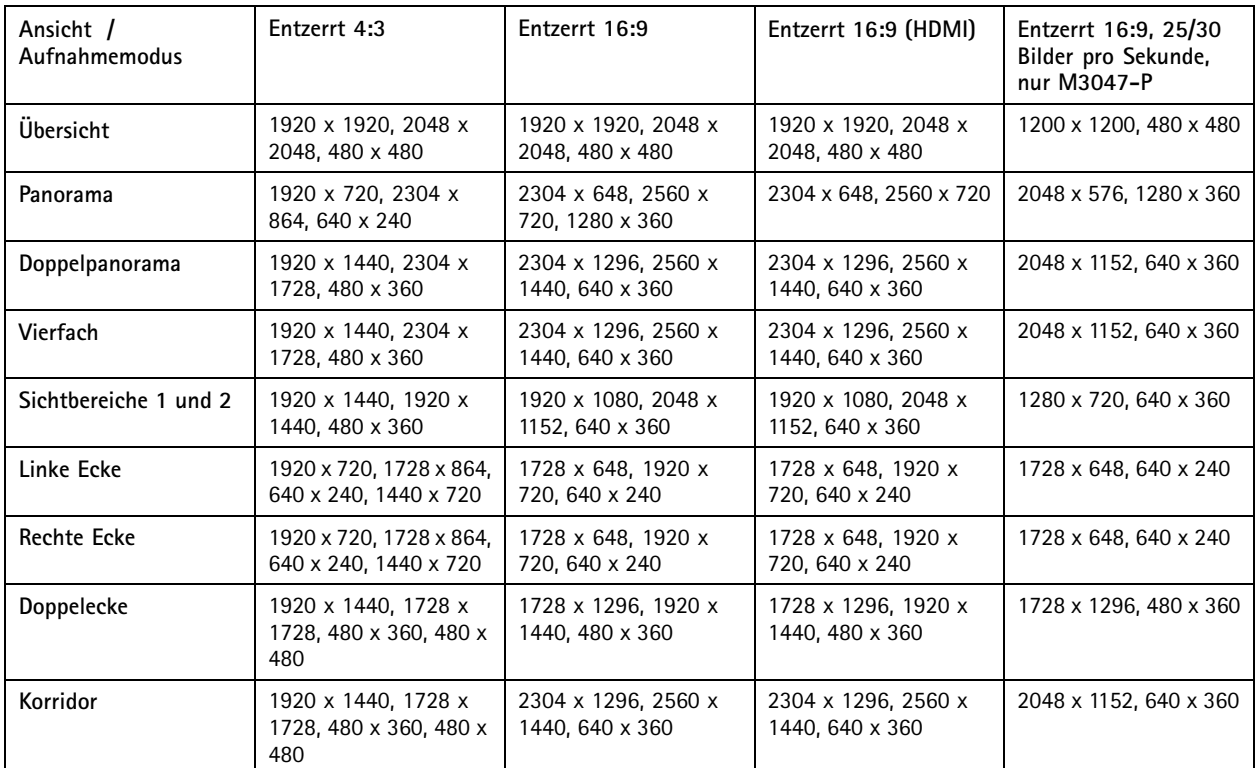

Hinweis: Die meisten Mindestwerte sind für AXIS M3047-P und AXIS M3048-P gleich.

Die gewünschte Perspektive und Entzerrung wählen und **Fertig** anklicken.

## Schnellstartanleitung

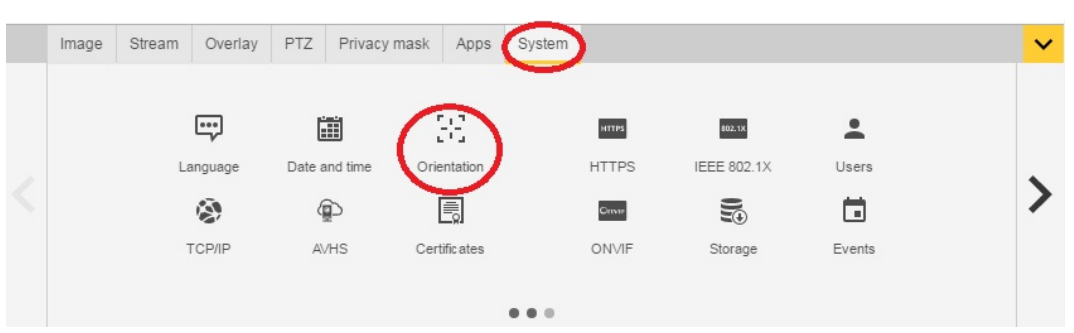

Nach Abschluss des Setup können die Einstellungen nachträglich über die Webseite der Kamera geändert werden. Um die Perspektive oder den Entzerrungsmodus zu ändern, **System <sup>&</sup>gt; Ausrichtung** aufrufen.

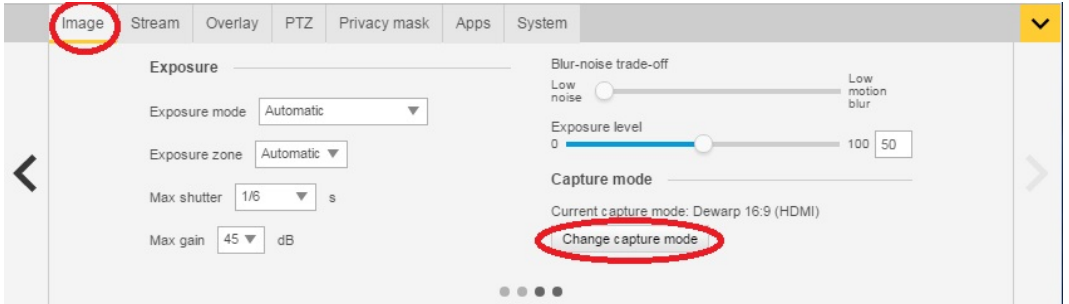

Um den Aufnahmemodus zu ändern, **Einstellungen <sup>&</sup>gt; Bild <sup>&</sup>gt; Aufnahmemodus** aufrufen. **Aufnahmemodus ändern** anklicken.

#### Wichtig

Beim Ändern des Aufnahmemodus werden die Begrenzungen des Videobildes verändert. Zurückgesetzt werden auch Bildeinstellungen wie:

- Belichtungszonen
- Rundgangüberwachungen
- Bild-Overlays
- Bewegungserkennungsfenster
- Voreingestellte Positionen
- Privatzonenmasken
- Sichtbereiche

#### **Die Sichtbereiche ändern/anpassen**

- 1. **Einstellungen <sup>&</sup>gt; Bild> Aufnahmemodus** aufrufen.
- 2. Den Aufnahmemodus **Entzerren 16:9 oder 4:3** wählen.
- 3. In der Option Ausrichtung **Ansichtsbereiche <sup>1</sup> und 2** wählen.
- 4. Die Option **Einstellungen <sup>&</sup>gt; PTZ** aufrufen.
- 5. Im Videostream den Zeiger in der Mitte des Kreises anklicken.
- 6. Die Maustaste klicken und halten und durch Ziehen des Zeigers den gewünschten Sichtbereich festlegen.

## Schnellstartanleitung

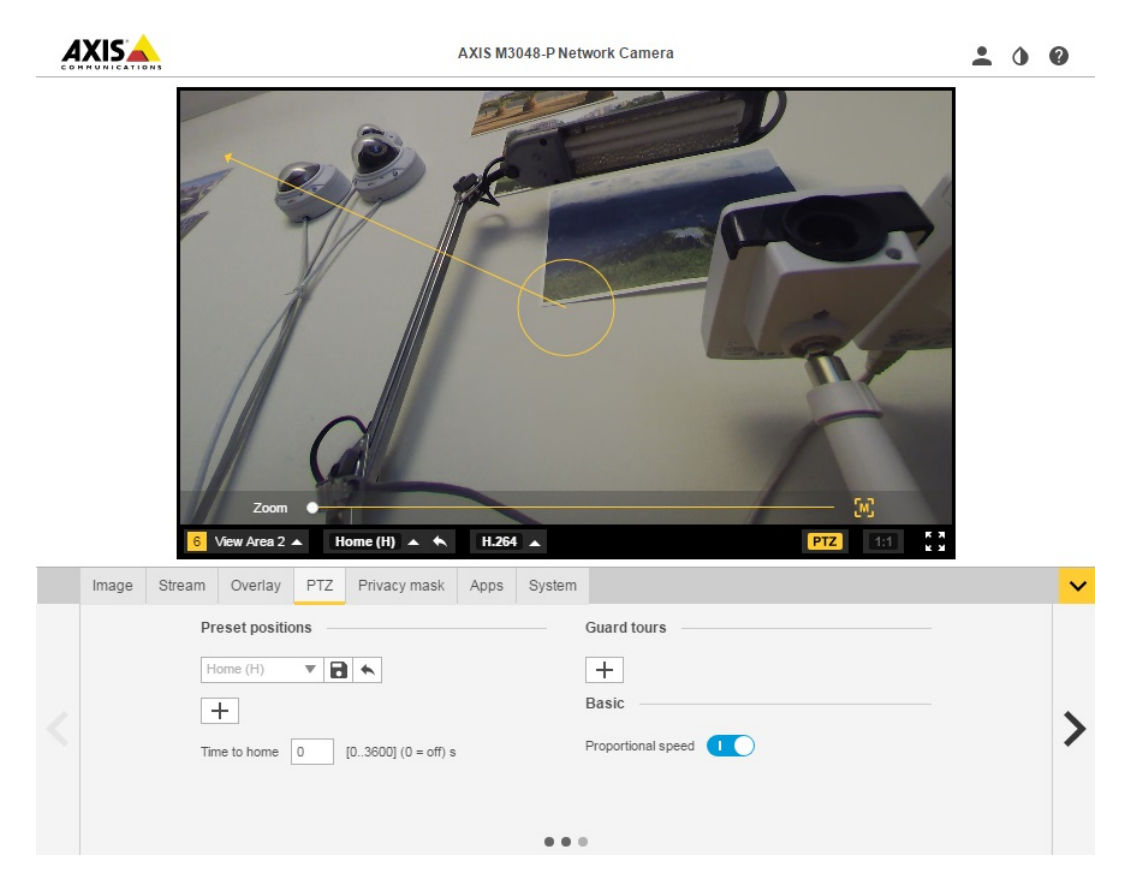

Es können mehrere voreingestellte Positionen erstellt und nach dem obigen Verfahren dafür Sichtbereiche angelegt werden.

### **Einrichten mehrerer Videostreams**

Die Tabelle zeigt die möglichen Videostreams an, die gleichzeitig aus AXIS M3047-P und AXIS M3048-P erzeugt werden können. **Fischauge**

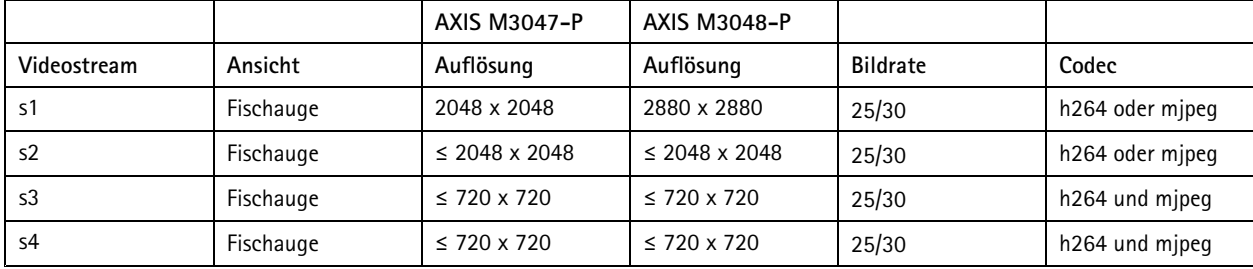

### **Entzerrt 4:3**

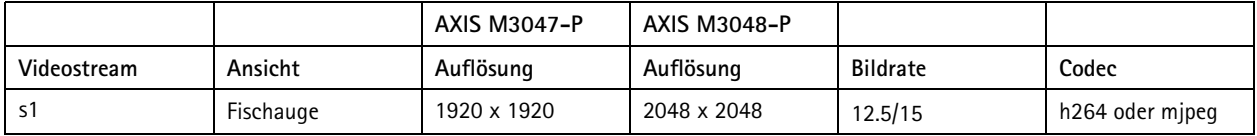

## Schnellstartanleitung

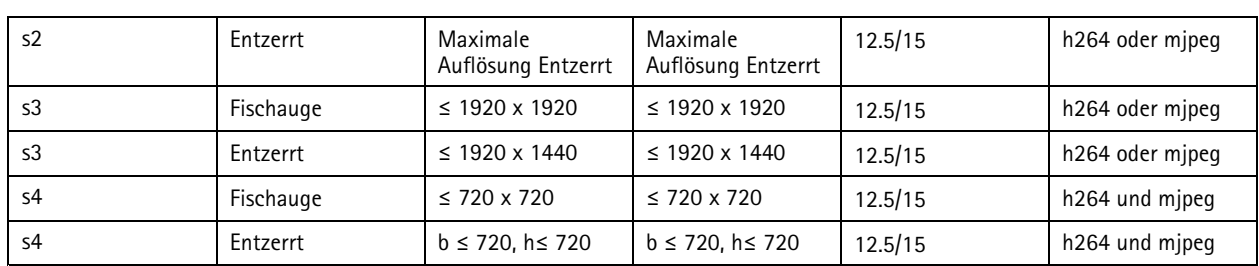

#### **Entzerrt 16:9**

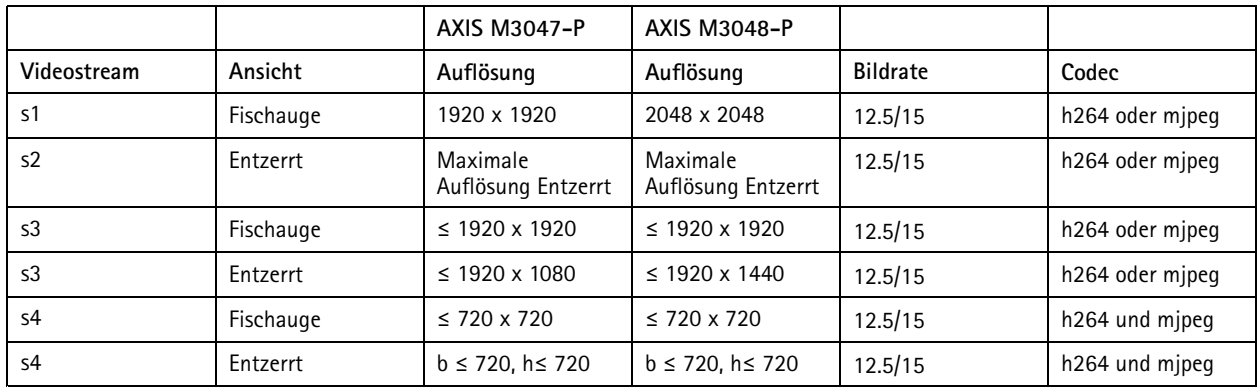

#### **Entzerrt 16:9 (HDMI)**

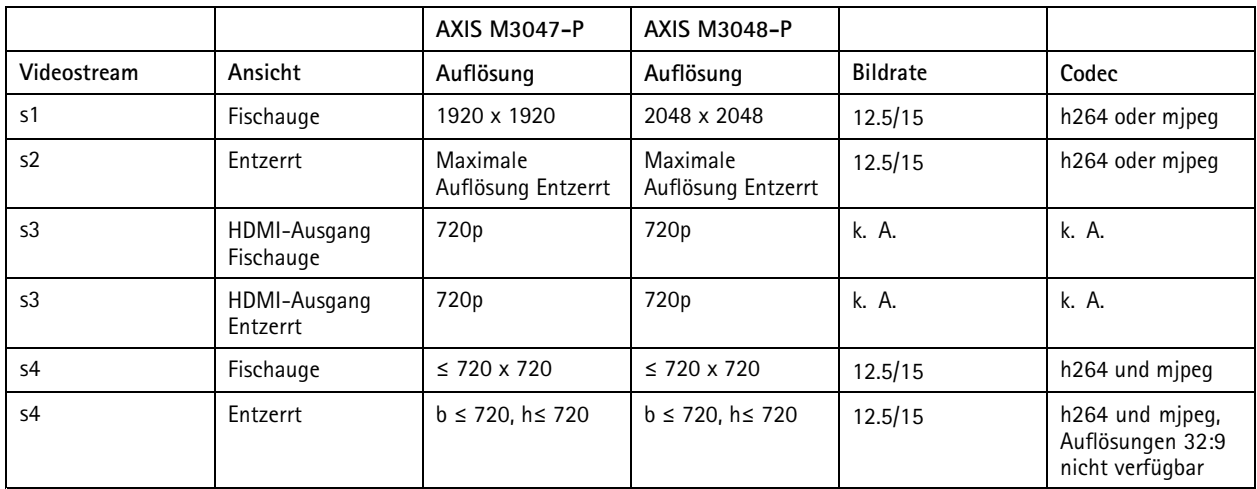

### **(Nur AXIS M3047-P) – Entzerrt 16:9 bei <sup>30</sup> Bildern pro Sekunde**

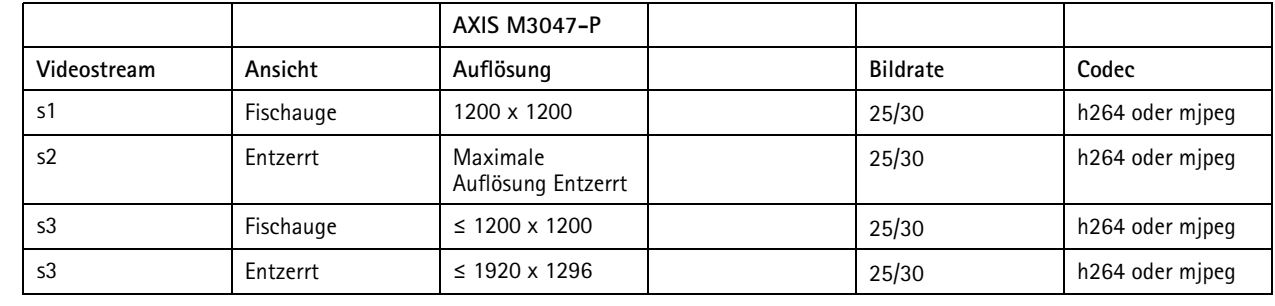

## Schnellstartanleitung

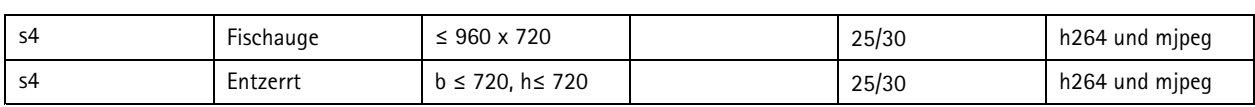

**Von HDMI unterstützte Ausgangsformate**

- <sup>720</sup> <sup>x</sup> 480p bei 59,94/60 Hz
- 1280 <sup>x</sup> 720 bei 59,94/60 Hz
- 720 <sup>x</sup> 576p bei 50Hz
- 1280 <sup>x</sup> 720 bei 50 Hz

## <span id="page-11-0"></span>Einrichten

### Einrichten

## **Zugriff auf das Produkt**

Für die Suche nach Axis Produkten im Netzwerk und die Zuweisung einer IP-Adresse unter Windows® werden AXIS IP Utility und AXIS Camera Management empfohlen. Beide Anwendungen sind kostenlos und können von *www.axis.com/support* heruntergeladen werden.

Das Produkt kann mit den folgenden Browsern verwendet werden:

- Chrome™ (empfohlen), Firefox®, Edge® oder Opera® unter Windows®
- Chrome<sup>TM</sup> (empfohlen) und Safari® unter OS  $X^*$
- Chrome<sup>IM</sup> oder Firefox<sup>®</sup> unter anderen Betriebssystemen.

#### **Über einem Browser auf das Produkt zugreifen**

- 1. Den Webbrowser öffnen.
- 2. Die IP-Adresse oder den Hostnamen des Axis-Produkts in die Adresszeile des Browsers eingeben.

Um von einem Mac-Computer (OS X) auf das Produkt zuzugreifen, Safari aufrufen, Bonjour anklicken und das Produkt aus dem Aufklappmenü wählen.

Bei unbekannter IP-Adresse das Produkt mithilfe der AXIS IP Utility im Netzwerk ermitteln. Weitere Informationen zum Ermitteln und Zuweisen von IP-Adressen finden Sie im Dokument unter *"IP-Adressen zuweisen und auf Videostreams zugreifen"* im Axis Support Web unter *axis.com/support*.

#### Beachten

Um Bonjour als Browser-Lesezeichen anzuzeigen, **Safari <sup>&</sup>gt; Preferences (Safari <sup>&</sup>gt; Einstellungen)** aufrufen.

- 3. Den Benutzernamen und das Kennwort eingeben. Wenn dies der erste Zugriff auf das Produkt ist, muss zuerst das Root-Kennwort konfiguriert werden.
- 4. Die Produktseite Live-Ansicht wird im Browser geöffnet.

#### **Informationen zu sicheren Kennworten**

#### Wichtig

Das Initialkennwort wird unverschlüsselt über das Netz gesendet. Falls das Netzwerk gefährdet sein könnte, vor dem Zurücksetzen von Kennworten erst eine verschlüsselte HTTPS-Verbindung einrichten.

Das Gerätekennwort ist der Hauptschutz für Daten und Dienste. Produkte von Axis geben keine Kennwortrichtlinien vor, da die Produkte unter verschiedensten Bedingungen eingesetzt werden. Doch zum Schutz Ihrer Daten wird empfohlen:

- Nicht das mit dem Produkt ausgelieferte Standardkennwort verwenden
- • Ein aus mindestens acht Zeichen bestehendes Kennwort verwenden, das bevorzugt von einem Kennwortgenerator erzeugt wurde.
- Das Kennwort schützen.
- Das Kennwort regelmäßig und mindestens jährlich ändern.

## <span id="page-12-0"></span>Einrichten

#### **Ein Kennwort für das Root-Konto festlegen.**

#### Wichtig

Der Standardbenutzername für den Administrator **root** ist dauerhaft unveränderlich und kann nicht gelöscht werden. Wenn Sie das entsprechende Kennwort vergessen haben, muss das Gerät auf die Werkseinstellungen zurückgesetzt werden.

Das Standardkonto root ist mit sämtlichen Rechten versehen. Es darf deshalb nur für Verwaltungszwecke verwendet werden. Für den täglichen Gebrauch immer nur Benutzerkonten mit eingeschränkten Rechten anlegen. Dies verringert die Gefährdung des Administratorenkontos.

- 1. Die Anweisung zum Erstellen sicherer Kennwörter befolgen, siehe dazu *[Informationen](#page-11-0) zu sicheren Kennworten auf Seite [12](#page-11-0)*.
- 2. Ein Kennwort eingeben und die Eingabe wiederholen, um die korrekte Zeichenfolge zu bestätigen.
- 3. **Login erstellen** anklicken. Das Kennwort wurde konfiguriert.

### **Informationen zur in das Produkt integrierten Hilfefunktion**

Die Hilfefunktion wird über die Produktwebseite aufgerufen. Die Hilfefunktion bietet detaillierte Informationen zu Funktionsmerkmalen und ihren Einstellungen.

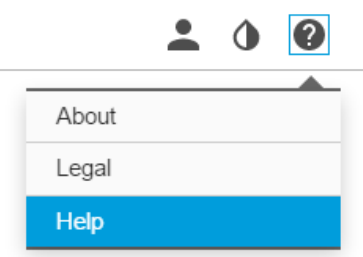

### **Informationen zu Aufnahmemodi**

Ein Aufnahmemodus ist eine für dieses Produkt verfügbare Ansicht. Er wird über das Aufklappmenü in der Livestream-Ansicht aufgerufen.

Die Tabelle führt für AXIS M3047-P und AXIS M3048-P die minimale und maximale Auflösung verschiedener Ansichten in jedem Aufnahmemodus auf.

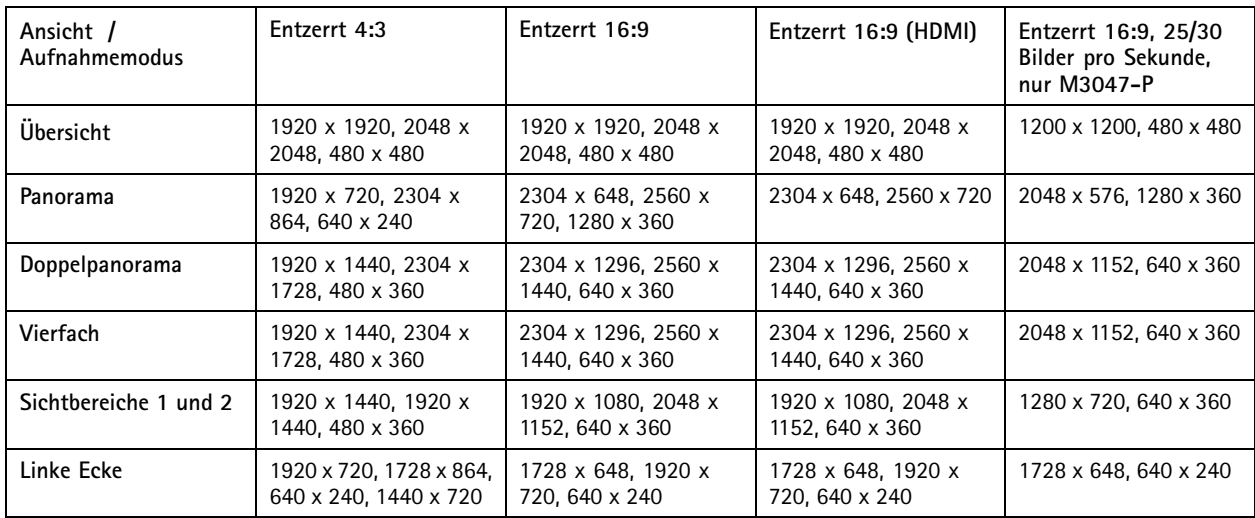

## <span id="page-13-0"></span>Einrichten

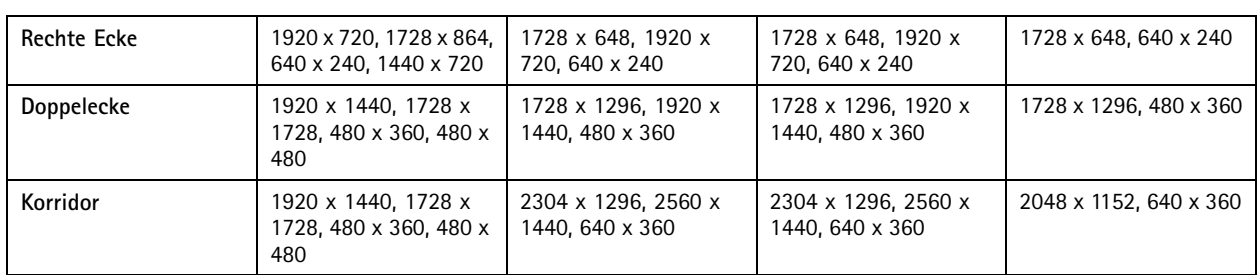

#### **Den Aufnahmemodus wählen**

Die Wahl des Aufnahmemodus richtet sich nach den Anforderungen des Überwachungsszenarios an die Bildrate und die Auflösung. Weitere technische Angaben zu verfügbaren Aufnahmemodi finden Sie im entsprechenden Datenblatt. Die aktuelle Version des Datenblatts finden Sie auf *www.axis.com* unter Produkt <sup>&</sup>gt; Support und Dokumentation.

## **Das Format der Videokomprimierung wählen**

Die Wahl des Komprimierungsverfahrens richtet sich nach den Wiedergabeanforderungen und den Netzwerkeigenschaften. Folgende Optionen stehen zur Verfügung:

#### **Motion JPEG**

Motion JPEG oder MJPEG ist eine digitale Videosequenz, die aus einer Reihe von einzelnen JPEG-Bildern erstellt wird. Diese Bilder werden mit einer Bildrate dargestellt und aktualisiert, die ausreicht, um einen ständig aktualisierten Videostream wiederzugeben. Um für das menschliche Auge Videobewegung darzustellen, muss die Bildrate mindestens 16 Bilder pro Sekunde betragen. Video wird bei <sup>30</sup> (NTSC) oder <sup>25</sup> (PAL) Bildern pro Sekunde als vollbewegt wahrgenommen.

Ein Videostream des Typs Motion JPEG erfordert erhebliche Bandbreite, liefert jedoch ausgezeichnete Bildqualität und ermöglicht Zugriff auf jedes einzelne Bild des Videostreams.

#### **H.264 oder MPEG-4 Part 10/AVC**

#### Beachten

H.264 ist eine lizenzierte Technologie. Das Axis-Produkt beinhaltet eine Lizenz zur Wiedergabe von H.264. Die Installation weiterer nicht lizenzierter Kopien des Clients ist untersagt. Für den Erwerb weiterer Lizenzen wenden Sie sich bitte an Ihren Axis-Händler.

Mit H.264 kann die Größe einer digitalen Videodatei ohne Beeinträchtigung der Bildqualität im Vergleich zum Format Motion JPEG um mehr als 80 % und im Vergleich zum Standard MPEG-4 um mehr als 50 % reduziert werden. Das bedeutet weniger Bandbreite und Speicherplatz für eine Videodatei. Oder anders betrachtet eine höhere Videoqualität bei gegebener Bitrate.

Weitere Informationen finden Sie unter *www.axis.com/compression-formats*.

## **Bandbreite und Speicherplatz verringern**

#### Wichtig

Eine geringere Bandbreite kann zum Verlust von Bilddetails führen.

- 1. Zur Live-Ansicht wechseln und H.264 wählen.
- 2. Die Registerkarte **Videostream** aufrufen.
- 3. Eine oder mehrere der folgenden Einstellungen ändern:
	- -Die Funktion Zipstream aktivieren.
	- GOP aktivieren und einen großen Wert für die GOP-Länge wählen.

## <span id="page-14-0"></span>**Einrichten**

- Die Komprimierung erhöhen.
- Dynamische FPS (Bildrate) aktivieren.

### **So verringern Sie Bildrauschen bei schwachem Licht**

Durch folgende Einstellungen lässt sich Bildrauschen bei schwachem Licht verringern:

• Stellen Sie sicher, dass als Belichtungsmodus "Automatisch" gewählt ist.

#### Beachten

Eine längere Verschlusszeit kann Bewegungsunschärfe verursachen.

- Die Verschlusszeit sollte so lang wie möglich sein, es sollte also der längstmögliche Wert gewählt werden.
- Die Bildschärfe verringern.
- Nach Möglichkeit den Verstärkungswert verringern.

### **Den Belichtungsmodus wählen**

Die Kamera besitzt mehrere Belichtungsmodi. Mit ihnen werden Blendenöffnung, Verschlusszeit und Verstärkung für bestimmte Überwachungsszenen eingestellt, um die Bildqualität zu erhöhen. Die Registerkarte **Bild** bietet die folgenden Optionen:

- Der für die meisten Fälle geeignete Belichtungsmodus ist **"Automatisch"**.
- Für Umgebungen mit einem gewissen Anteil Kunstlicht, wie etwa fluoreszierendes Licht, den Modus **"Flimmerfrei"** wählen.

Die der Netzfrequenz entsprechende Frequenz wählen.

• Für Umgebungen mit einem gewissen Anteil Kunstlicht und hellem Licht, wie etwa fluoreszierendes Licht nachts im Außenbereich oder Sonne tags, den Modus **"Flimmerreduziert"** wählen.

Die der Netzfrequenz entsprechende Frequenz wählen.

• Um die aktuellen Belichtungseinstellungen beizubehalten, den Modus **"Aktuelle beibehalten"** wählen.

### **Einen Monitor einrichten**

Das Produkt kann an ein HDMI-Display angeschlossen werden und an dieses ohne Netzwerkverbindung Videodaten übertragen. Das Display kann entweder zur Überwachung oder für öffentliche Wiedergabe, wie etwa in einem Ladengeschäft, eingesetzt werden.

- 1. Einen externen Monitor über HDMI-Anschluss anschließen.
- 2. Sicherstellen, dass Aufnahmemodus **"Entzerrt 16:9" (HDMI)** gewählt ist.
- 3. Die HDMI-Einstellungen unter **System** <sup>&</sup>gt;**HDMI** ändern. Weitere Informationen zu den HDMI-Einstellungen finden Sie in der Onlinehilfe .

### **Aktionen auslösen**

- 1. Um eine Aktionsregel einzurichten, **Settings <sup>&</sup>gt; System <sup>&</sup>gt; Events (Einstellungen <sup>&</sup>gt; System <sup>&</sup>gt; Ereignisse)** aufrufen. Aktionsregeln legen fest, unter welchen Bedingungen ein Produkt bestimmte Aktionen durchführt. Aktionsregeln können eingerichtet werden als: geplant, wiederkehrend oder zum Beispiel auch durch Bewegungserkennung ausgelöst.
- 2. Auswählen, welcher **Auslöser** gegeben sein muss, um die Aktion auszulösen. Wenn für die Aktionsregel mehrere Auslöser definiert werden, müssen zum Auslösen der Aktion alle Auslösebedingungen erfüllt sein.
- 3. Auswählen, welche **Aktion** die Kamera bei erfüllten Bedingungen durchführen soll.

## <span id="page-15-0"></span>Einrichten

#### Beachten

Damit Änderungen an einer aktiven Aktionsregel wirksam werden, muss die Aktionsregel neu gestartet werden.

## **Informationen zu Overlays**

#### Beachten

Bild- und Text-Overlays werden bei Videostreams über HDMI nicht angezeigt.

Overlays werden über den Videostream gelegt. Sie werden verwendet, um weitere Informationen anzuzeigen, wie etwa Zeitstempel oder während des Installierens und Konfigurierens des Produkts.

## **Über die Anwendungen**

Die AXIS Camera Application Platform (ACAP) ist eine offene Plattform, die es Drittanbietern ermöglicht, Analytik und andere Anwendungen für Axis-Produkte zu entwickeln. Informationen zu verfügbaren Anwendungen, Downloads, Testversionen und Lizenzen finden Sie unter *www.axis.com/applications*

Benutzerhandbücher für Axis-Anwendungen finden Sie auf *www.axis.com*

#### Beachten

• Es können mehrere Anwendungen gleichzeitig ausgeführt werden, allerdings sind eventuell bestimmte Anwendungen nicht miteinander kompatibel. Bei der gleichzeitigen Ausführung bestimmter Kombinationen von Anwendungen sind eventuell zu viel Rechenleistung oder Speicherressourcen erforderlich. Stellen Sie vor der Bereitstellung sicher, dass die Anwendungen zusammen funktionieren.

## <span id="page-16-0"></span>Fehlerbehebung

## Fehlerbehebung

### **Zurücksetzen auf die werksseitigen Standardeinstellungen**

#### Wichtig

Die Funktion zum Zurücksetzen auf die werksseitigen Standardeinstellungen sollte mit Vorsicht verwendet werden. Mit dieser Funktion werden alle Einstellungen einschließlich der IP-Adresse auf die werksseitigen Standardeinstellungen zurückgesetzt.

So wird das Produkt auf die werksseitigen Standardeinstellungen zurückgesetzt:

- 1. Trennen Sie das Produkt von der Stromversorgung.
- 2. Halten Sie die Steuertaste gedrückt und stellen Sie die Stromversorgung wieder her. Siehe *[Produktübersicht](#page-3-0)*.
- 3. Halten Sie die Steuertaste etwa 15 bis 30 Sekunden gedrückt, bis die Status LED gelb blinkt.
- 4. Lassen Sie die Steuertaste los. Der Vorgang ist abgeschlossen, wenn die Status LED grün leuchtet. Das Produkt wurde auf die Werkseinstellungen zurückgesetzt. Wenn kein DHCP-Server im Netzwerk verfügbar ist, lautet die Standard-IP-Adresse 192.168.0.90.
- 5. Verwenden Sie die Software-Tools für Installation und Verwaltung, um eine IP-Adresse zuzuweisen, ein Kennwort einzurichten und auf den Videostream zuzugreifen.

Die Software-Tools für Installation und Verwaltung sind über die Supportseiten unter *www.axis.com/support* verfügbar.

### **Die aktuelle Firmware überprüfen**

Firmware ist die Software mit der die Funktionalität von Netzwerkgeräten festgelegt wird. Eine der ersten Maßnahmen bei der Fehlersuche sollte das Prüfen der aktuellen Firmware-Version sein. Die aktuelle Version enthält möglicherweise Verbesserungen, die bestimmte Probleme beheben.

Um die aktuelle Firmware zu überprüfen:

- 1. Die Webseite des Produkts aufrufen.
- 2. Das Hilfemenü anklicken.
- 3. **Über** anklicken.

### **Firmware aktualisieren**

#### Wichtig

Vorkonfigurierte und angepasste Einstellungen werden beim Aktualisieren der Firmware gespeichert (vorausgesetzt die Funktionen sind als Teil der neuen Firmware verfügbar). Dies wird von Axis Communications AB jedoch nicht garantiert.

#### Beachten

Beim Aktualisieren des Produkts mit der aktuellen Firmware erhält dieses die neueste verfügbare Funktionalität. Lesen Sie vor dem Aktualisieren der Firmware immer die entsprechenden Aktualisierungsanweisungen und Versionshinweise. Die aktuelle Version der Firmware und die Versionshinweise finden Sie auf www.axis.com unter Produkt <sup>&</sup>gt; Support und Dokumentation.

- 1. Die aktuelle Version der Firmware steht auf der Axis-Website unter *www.axis.com/support/firmware* zum kostenlosen Herunterladen bereit.
- 2. Melden Sie sich beim Produkt als Administrator an.
- 3. Auf der Produktwebseite **Settings <sup>&</sup>gt; System <sup>&</sup>gt; Maintenance (Setup <sup>&</sup>gt; Systemoptionen <sup>&</sup>gt; Wartung)** aufrufen und die Anweisungen befolgen.

## <span id="page-17-0"></span>Fehlerbehebung

4. Die Aktualisierung nimmt einige Zeit in Anspruch. Während des Verfahrens nicht die Stromversorgung unterbrechen. Nach der Aktualisierung wird das Produkt automatisch neu gestartet.

AXIS Camera Management kann für die Mehrfachaktualisierungen verwendet werden. Weitere Informationen dazu finden Sie unter *www.axis.com/products/axis-camera-management*.

## **Technische Probleme, Hinweise und Lösungen**

Falls Sie hier nicht das Gesuchte finden, bitte den Bereich Fehlersuche unter *axis.com/support* aufrufen.

#### **Probleme beim Aktualisieren der Firmware**

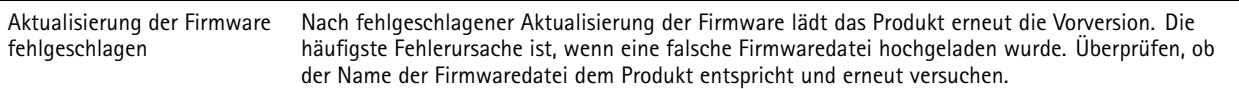

#### **Probleme beim Einstellen der IP-Adresse**

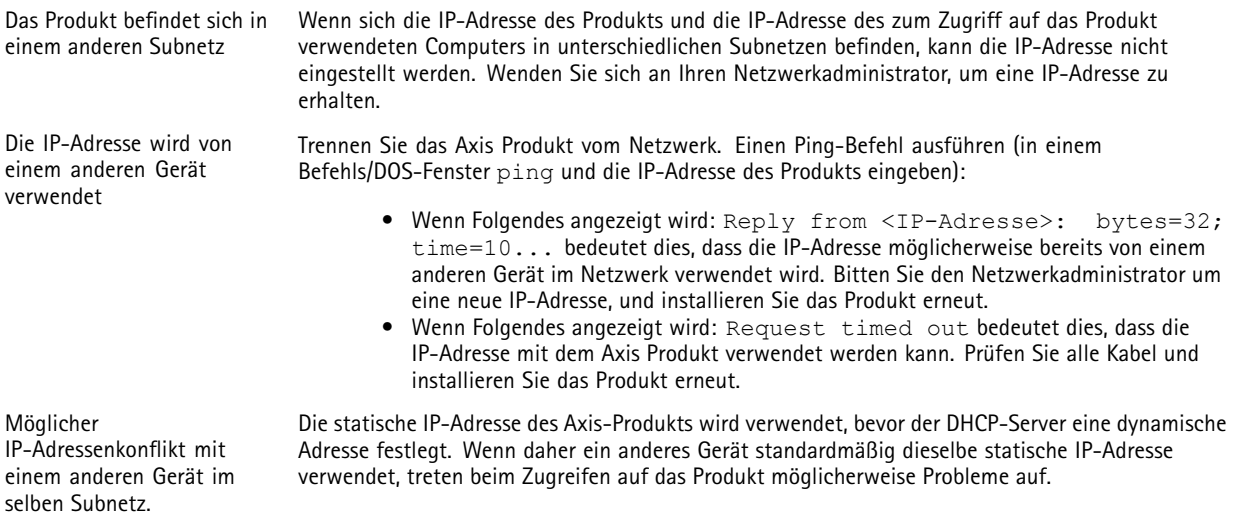

#### **Mit einem Browser kann nicht auf das Produkt zugegriffen werden**

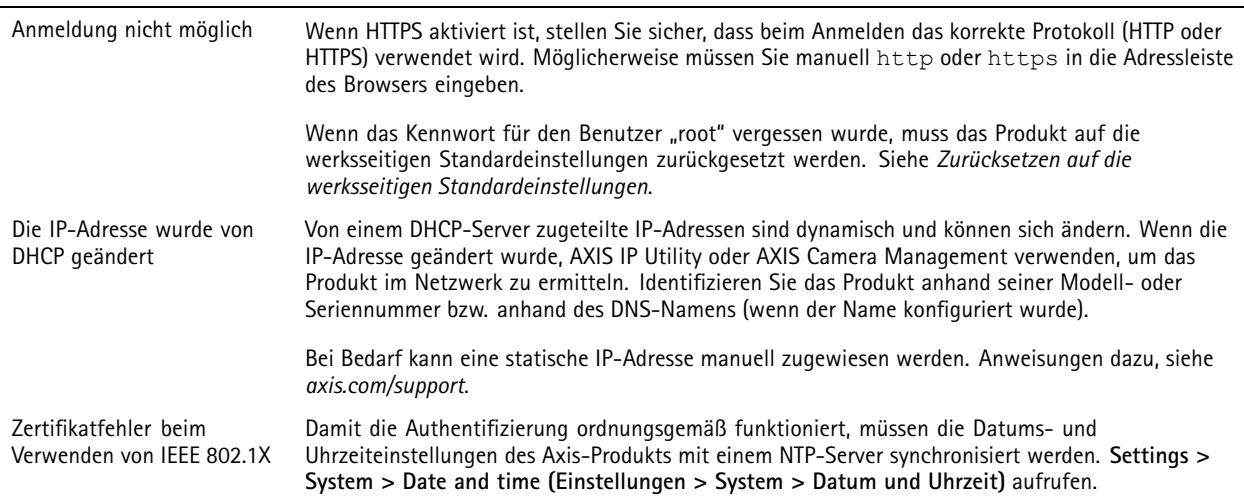

## <span id="page-18-0"></span>Fehlerbehebung

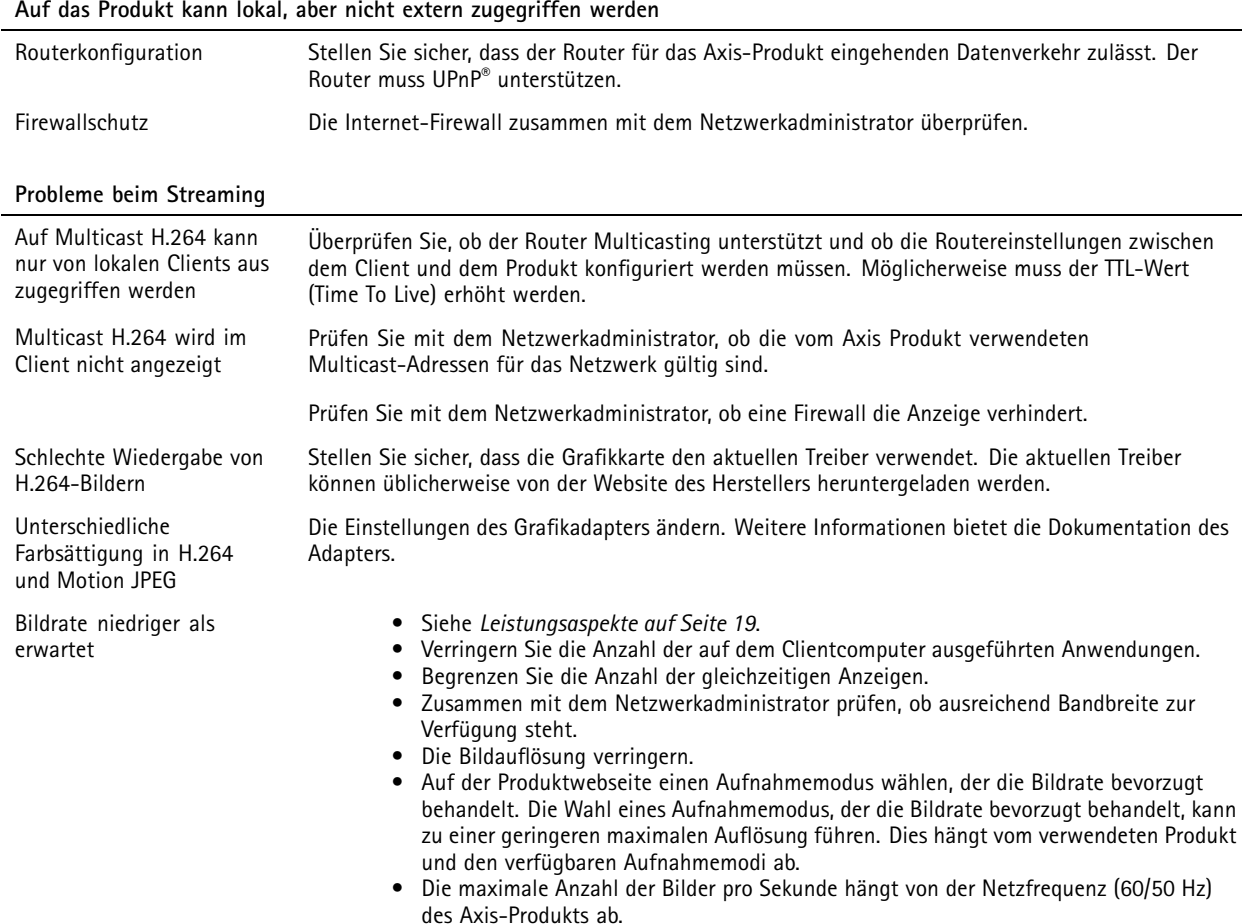

## **Leistungsaspekte**

Achten Sie beim Einrichten Ihres Systems unbedingt darauf, wie sich die verschiedenen Einstellungen und Situationen auf die Leistung auswirken. Einige Faktoren wirken sich auf die erforderliche Bandbreite (die Bitrate) aus, andere auf die Bildrate und einige sowohl auf die Bandbreite als auch die Bildrate. Wenn die CPU-Auslastung ihre Grenze erreicht, wirkt sich dies ebenfalls auf die Bildrate aus.

Die folgenden wichtigen Faktoren müssen beachtet werden:

- • Hohe Bildauflösung und geringe Komprimierung führen zu Bildern mit mehr Daten, die wiederum mehr Bandbreite erfordern.
- Der Zugriff von vielen Clients des Typs Motion JPEG oder Unicast H.264 beeinflusst die Bandbreite.
- • Die gleichzeitige Wiedergabe verschiedener Videostreams (Auflösung, Komprimierung) durch mehrere Clients beeinflusst sowohl die Bildrate als auch die Bandbreite.

Wo immer möglich, identisch konfigurierte Videostreams verwenden, um eine hohe Bildrate zu erhalten. Videostreamprofile werden verwendet, um identische Videostreams sicherzustellen.

- • Der gleichzeitige Zugriff auf Videostreams des Typs Motion JPEG und H.264 beeinflusst sowohl die Bildrate als auch die Bandbreite.
- Die intensive Verwendung von Ereignissen beeinflusst die CPU-Auslastung, die sich wiederum auf die Bildrate auswirkt.
- •Die Verwendung von HTTPS kann, besonders beim Streaming im Format Motion JPEG, die Bildrate reduzieren.

## Fehlerbehebung

- Intensive Netzwerknutzung aufgrund mangelhafter Infrastruktur beeinflusst die Bandbreite.
- Die Wiedergabe auf schlecht arbeitenden Clientcomputern verringert die wahrgenommene Leistung und beeinflusst die Bildrate.
- • Mehrere gleichzeitig ausgeführte ACAP-Anwendungen (AXIS Camera Application Platform) können die Bildrate und die allgemeine Leistung beeinflussen.

## <span id="page-20-0"></span>Technische Daten

## Technische Daten

Die aktuelle Version der technischen Daten des Produkts finden Sie auf www.axis.com unter Produkt <sup>&</sup>gt; Support und Dokumentation.

#### **LED-Anzeigen**

Beachten

• Die LED-Statusanzeige kann so eingestellt werden, dass sie bei einem aktiven Ereignis blinkt.

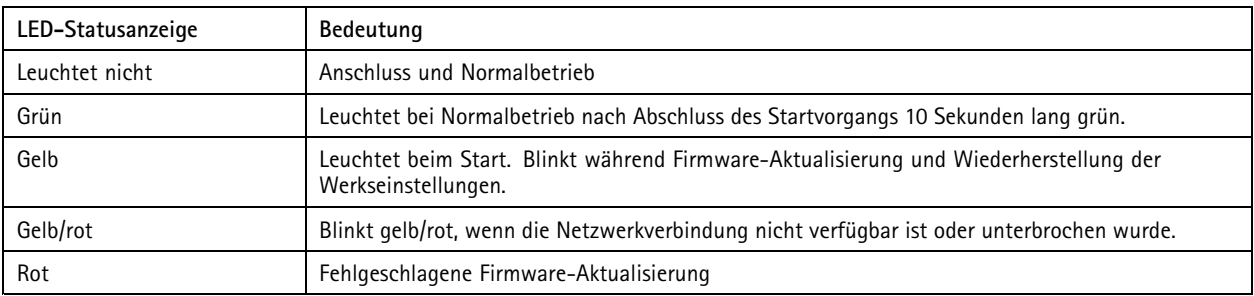

## **SD-Karteneinschub**

#### *HINWEIS HINWEIS HINWEIS*

- • Gefahr von Schäden an der SD-Karte. Verwenden Sie beim Einlegen oder Entfernen der SD-Karte keine scharfen/spitzen Werkzeuge oder Gegenstände aus Metall und wenden Sie nicht zu viel Kraft an. Setzen Sie die Karte per Hand ein. Das Gleiche gilt für das Entfernen.
- Gefahr von Datenverlust und Beschädigung der Aufnahmen. Die SD-Karte darf nicht entfernt werden, während das Produkt in Betrieb ist. Trennen Sie die Stromversorgung oder deaktivieren Sie die SD-Karte vor dem Entfernen über die Webseite des Produkts.

Dieses Produkt unterstützt microSD-/microSDHC-/microSDXC-Karten (separat erhältlich).

Empfehlungen zu SD-Karten finden Sie unter *www.axis.com*.

## **Tasten**

#### **Steuertaste**

Die Steuertaste hat folgende Funktionen:

- Zurücksetzen des Produkts auf die Werkseinstellungen. Siehe *Zurücksetzen auf die werksseitigen [Standardeinstellungen](#page-16-0) auf [Seite](#page-16-0) [17](#page-16-0)*.
- Anschluss an einen AXIS Video Hosting System-Service. Zum Verbinden die Taste betätigen und für etwa 3 Sekunden gedrückt halten, bis die Status-LED grün blinkt.

### **Anschlüsse**

### **HDMI-Anschluss**

Über den HDMI TM-Anschluss werden Displays oder öffentliche Monitore angeschlossen.

## Technische Daten

### **Netzwerkanschluss**

RJ45-Ethernetanschluss mit Power over Ethernet (PoE).

Benutzerhandbuch AXIS M30 - P Network Camera Series Datum: Juli 2017 © Axis Communications AB, 2017

Ver . M1.2 -Nr . 1758899